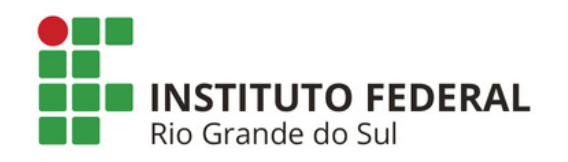

## **SIPAC PROTOCOLO Mesa Virtual - Aba Documentos**

## **CADASTRAR DOCUMENTO ANEXAR DOCUMENTO DIGITAL**

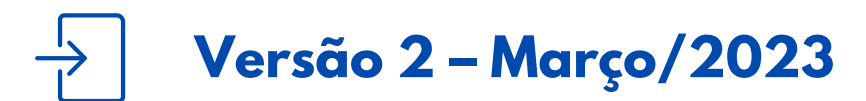

**Coordenadoria de Gestão Documental Versão 2 – Março/2023 cged@ifrs.edu.br**

## **O QUE É E PARA QUE SERVE?**

Essa funcionalidade tem como objetivo o cadastro de documentos avulsos, na *Forma do Documento: Anexar Documento Digital*. O cadastro de documentos avulsos geram número de protocolo de documento e você pode tramitar o documento para outro setor para que seja juntado ou não a um processo.

## **CADASTRAR DOCUMENTO - ANEXAR DOCUMENTO DIGITAL**

**1)** Acesse a Mesa Virtual do SIPAC Protocolo.

**2)** Na aba *Documentos*, acesse o menu suspenso e clique em *Cadastrar Documento*.

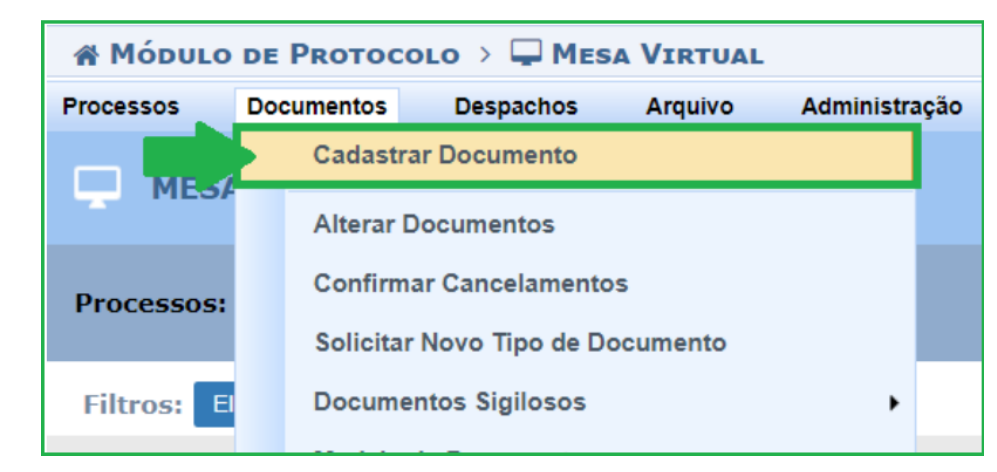

Figura 1: Cadastrar documento - Mesa Virtual

**3)** Na tela seguinte, preencha os dados iniciais do documento e selecione a *Forma do Documento: Anexar Documento Digital*. Entre em contato com a área responsável pelo fluxo do documento, caso tenha dúvidas do que deve ser preenchido.

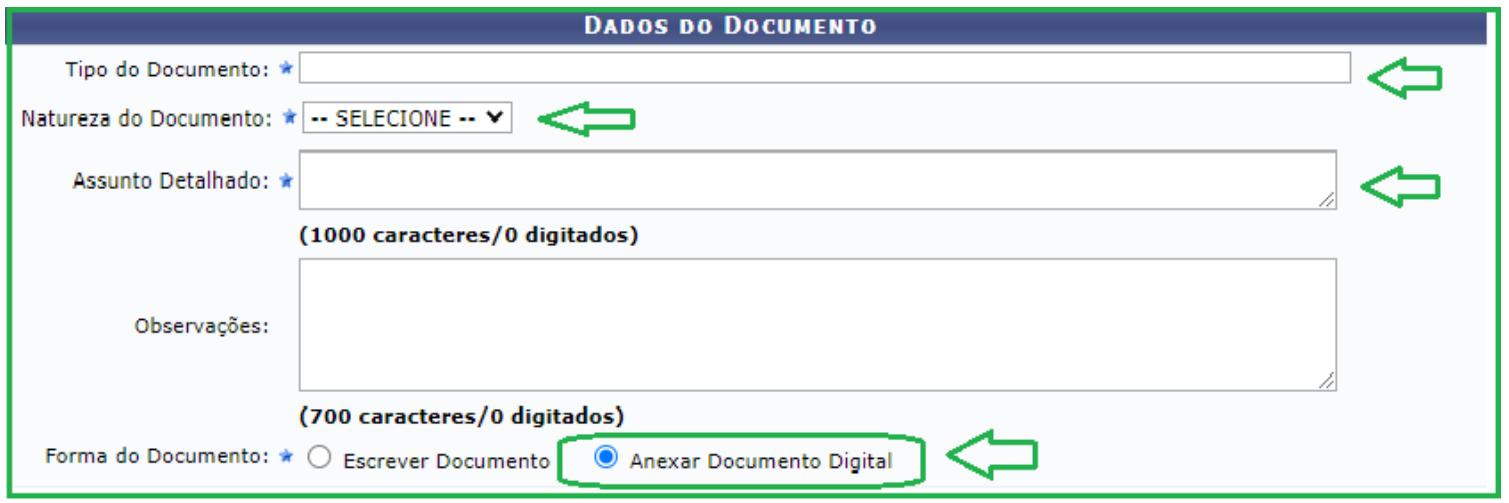

Figura 2: Dados do documento - Anexar documento digital

**Atenção!** Certifique-se que o documento que você está cadastrando trata-se realmente de um documento ostensivo, ou seja, cujas informações são de acesso público. Após o cadastro do documento, **NÃO** há possibilidade de torná-lo sigiloso ou restrito. Se tiver dúvidas sobre a restrição e/ou sigilo do documento verifique a situação com a área de negócio responsável pelo fluxo do documento.

**4)** Ainda, na mesma tela, preencha os dados do documento digital a ser anexado

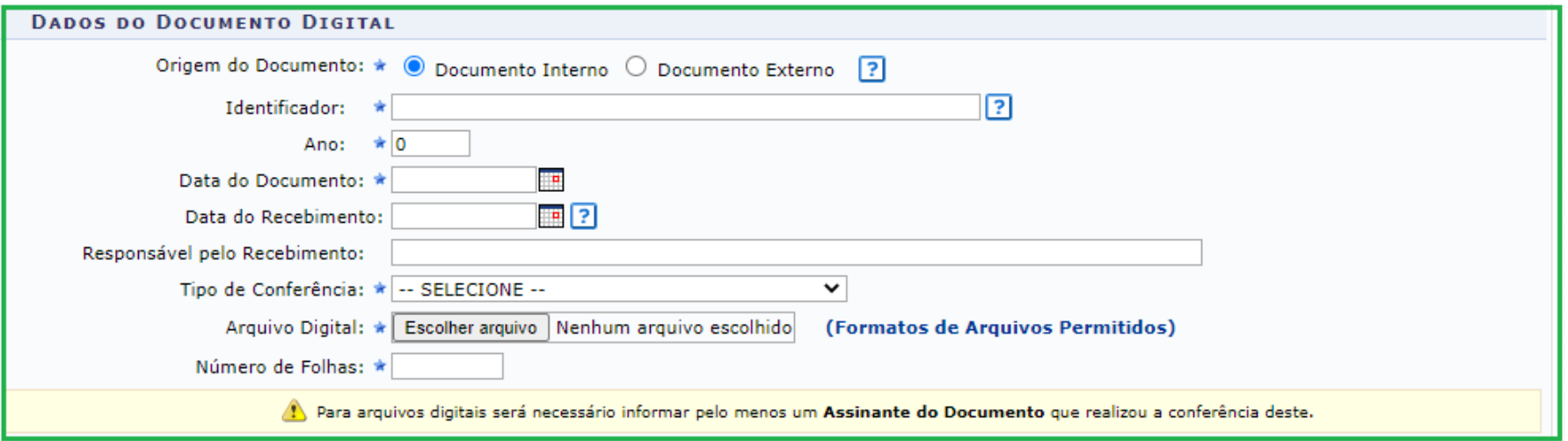

Figura 3: Dados do documento digital

**Atenção!** Os arquivos digitais devem ser legíveis; não devem ser adicionados de cabeça para baixo ou com suas paginações invertidas; não podem conter cortes de informações ou qualquer sujidade capturada no ato da digitalização; quando assinados, as assinaturas dos documentos devem estar de acordo com a legislação vigente para fins de valor de prova.

**Importante!** O arquivo digital **ficará disponível para acesso e** *download* **de qualquer servidor que tenha cadastro e acesso ao SIG**. Dessa forma, é fundamental analisar as informações contidas nos documentos, evitando assim a divulgação de informações pessoais. Ao informar que o documento é **restrito**, somente os setores pelos quais o documento tramitar terão acesso ao documento cadastrado.

**5)** Em seguida, escolha o(s) assinante(s) de acordo com as opções disponíveis.

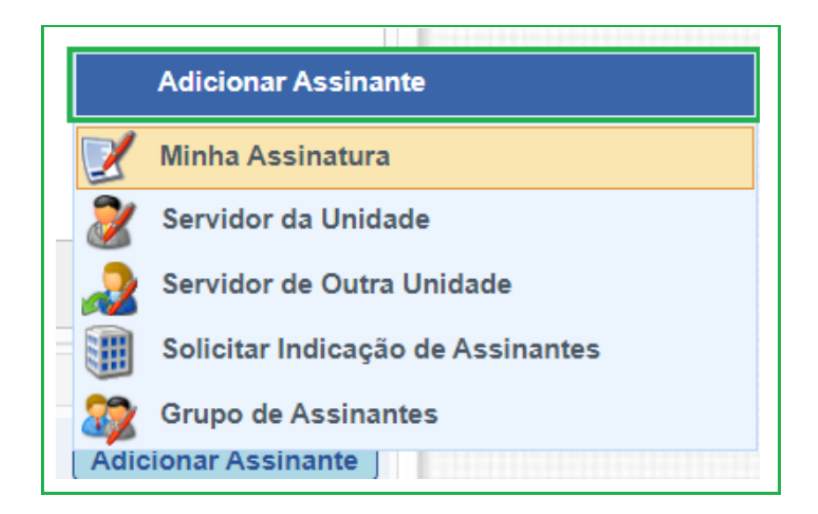

Figura 4: Adicionar assinante

**Importante!** Se você está cadastrando uma cópia de um documento analógico ou nato-digital que já contenha as assinaturas válidas, de acordo com a legislação vigente, é necessária **SOMENTE** a sua assinatura. Nesse caso, sua assinatura corresponde a uma espécie de autenticação de conferência do documento recebido. Para tanto, fique atento para inserir somente a assinatura de quem está realizando o cadastro do documento, pois será esse servidor que terá fé pública para assinar o documento recebido e inserido.

**6)** Caso você seja assinante, clique em *Minha Assinatura*. Para adicionar outros assinantes, use as demais opções.

**7)** Para assinar o documento já nesse momento, clique em *Assinar* e selecione a função associada a assinatura clicando no botão indicado (sinal de adição).

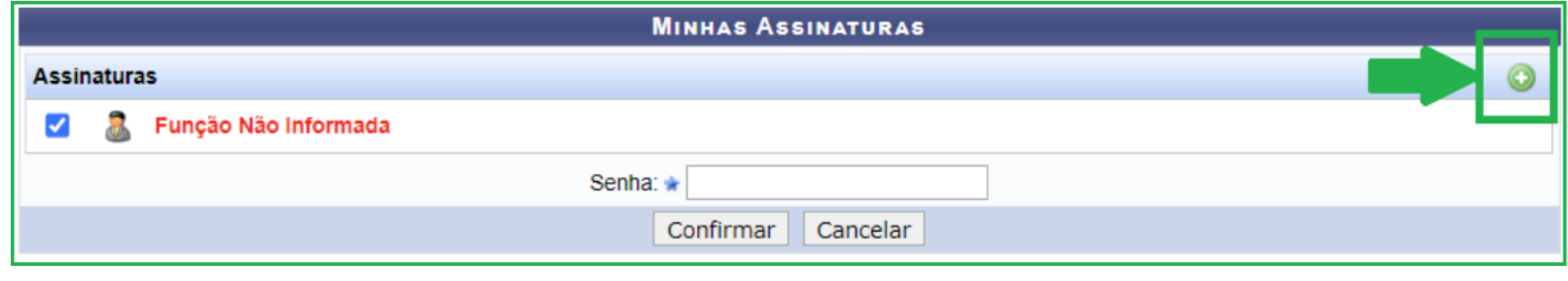

Figura 5: Assinar documento

**8)** Selecione a função associada ao documento, coloque a sua senha e clique em *Confirmar*. Se preferir assinar o documento posteriormente siga os passos do *Manual Assinar [Documento](https://ifrs.edu.br/administracao/gestao-documental/manuais-e-orientacoes/)*.

**Importante!** Se você for ocupante de cargo de direção ou função gratificada e estiver assinando como tal, escolha a opção correspondente (coordenador, diretor, pró-reitor). Caso contrário, selecione a opção correspondente ao seu cargo.

**9)** Na tela seguinte indique o(s) Interessado(s) no documento entre as cinco categorias disponíveis: *Servidor, Aluno, Credor, Unidade* ou *Outros*. Após preencher, clique em *Inserir* o(s) Interessado(s), e por fim clique em *Continuar*.

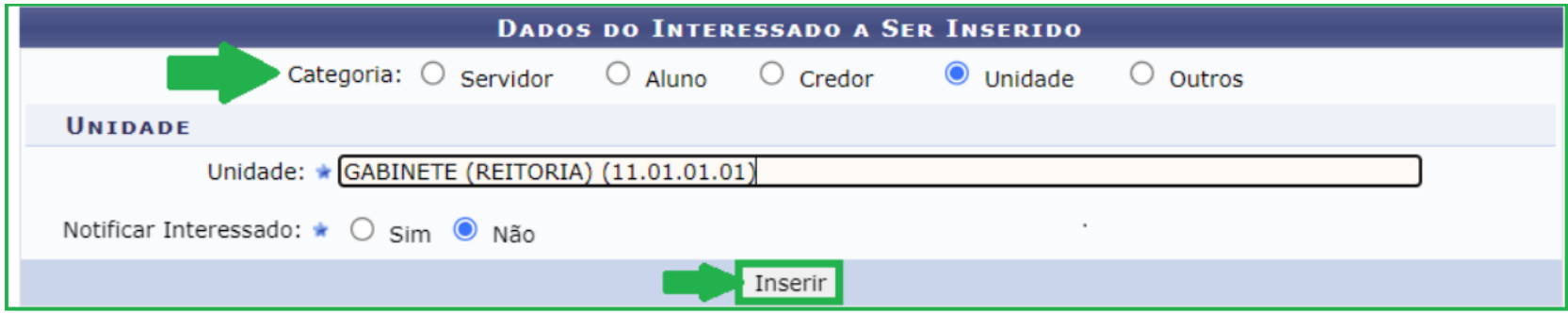

Figura 6: Interessado(s) no documento

**10)** Na tela de Movimentação Inicial indique a *Unidade de Destino* do documento e clique em *Continuar*.

**Atenção!** Se desejar você pode deixar o documento em sua própria unidade. Para isso, na etapa acima, basta indicar sua própria unidade como destino. Isso serve, por exemplo, para o documento que precisa ser enviado para mais de um setor ou órgão externo. Nesse caso, basta gerar um pdf do documento e enviar por outro meio de comunicação, por exemplo, por correio eletrônico.

**11)** Por fim, confira os dados preenchidos e, se tudo estiver correto, clique em *Confirmar*.

**Importante!** A visualização do documento, no setor de destino, só será possível depois que todos o tenham assinado.